# **HANSER**

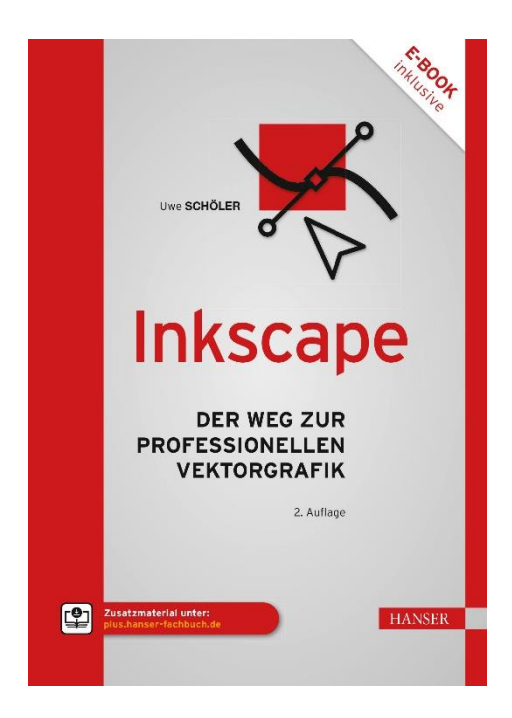

# **Leseprobe**

zu

# **Inkscape**

# von Uwe Schöler

Print-ISBN: 978-3-446-47801-5 E-Book-ISBN: 978-3-446-47929-6 E-Pub-ISBN: 978-3-446-48051-3

Weitere Informationen und Bestellungen unter <https://www.hanser-kundencenter.de/fachbuch/artikel/9783446478015> sowie im Buchhandel

© Carl Hanser Verlag, München

# Inhalt

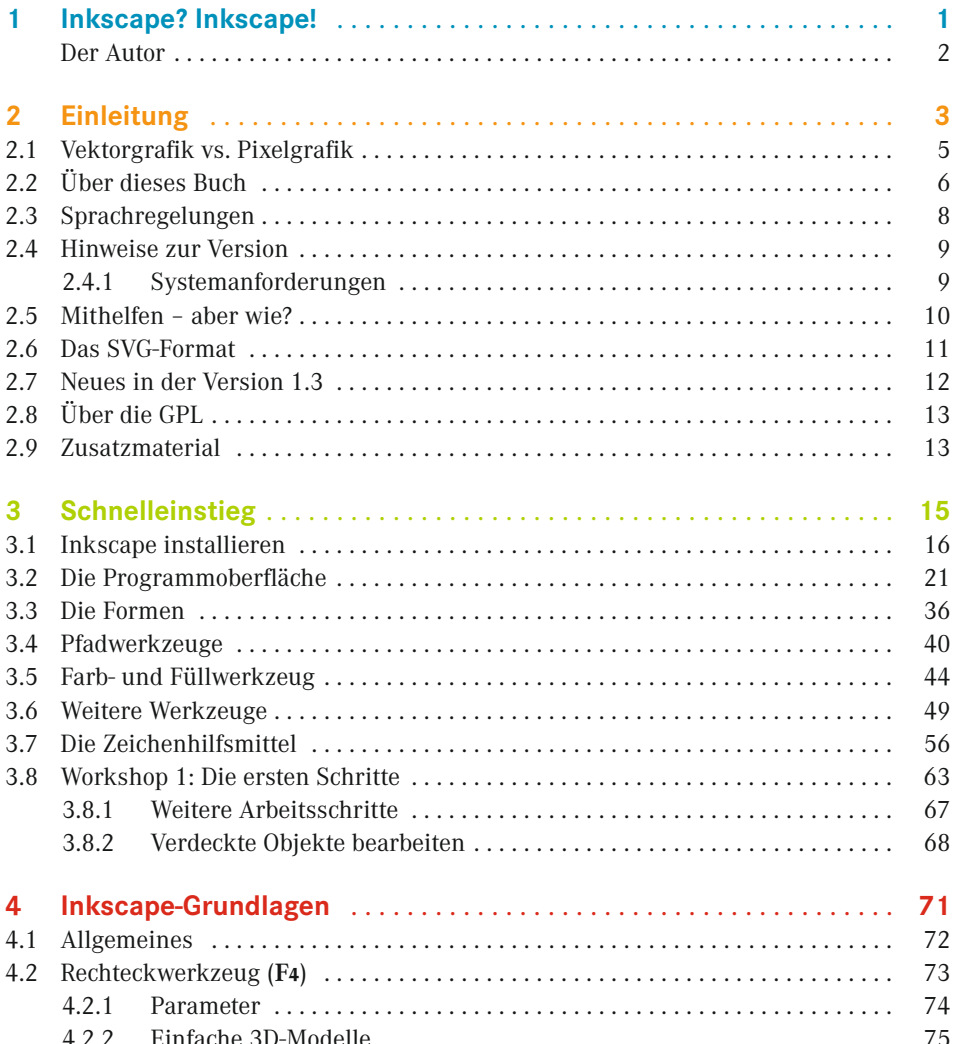

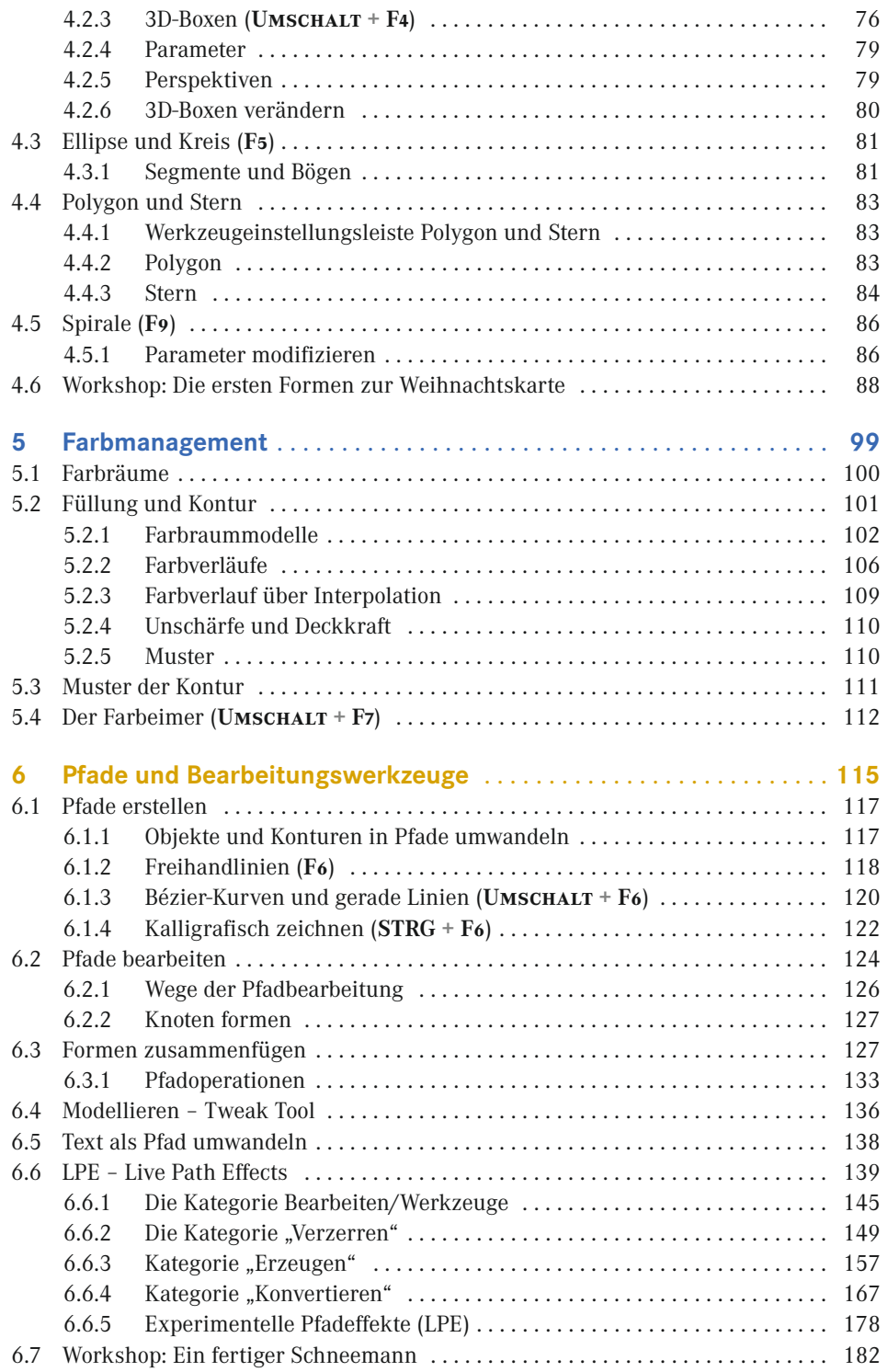

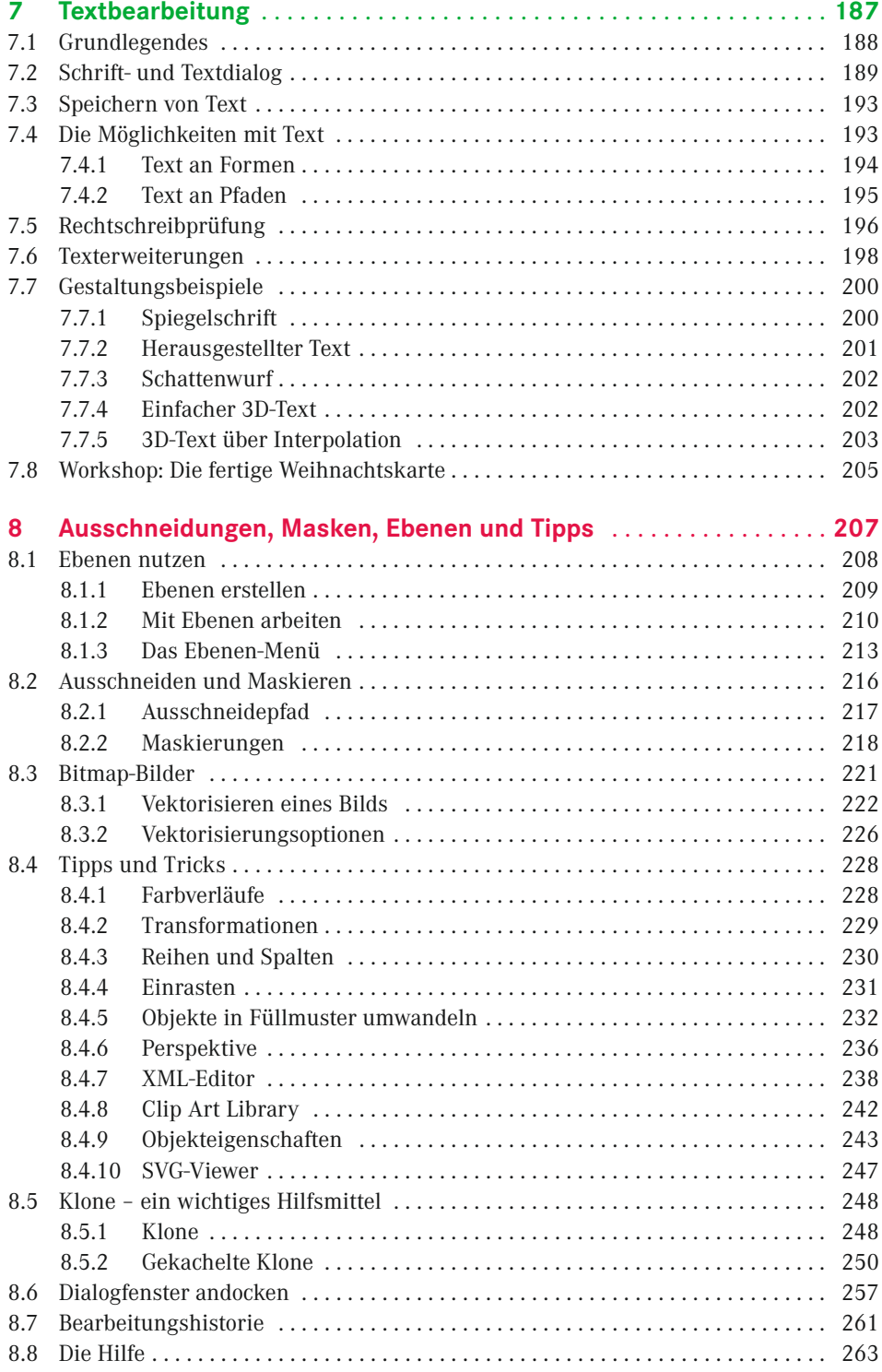

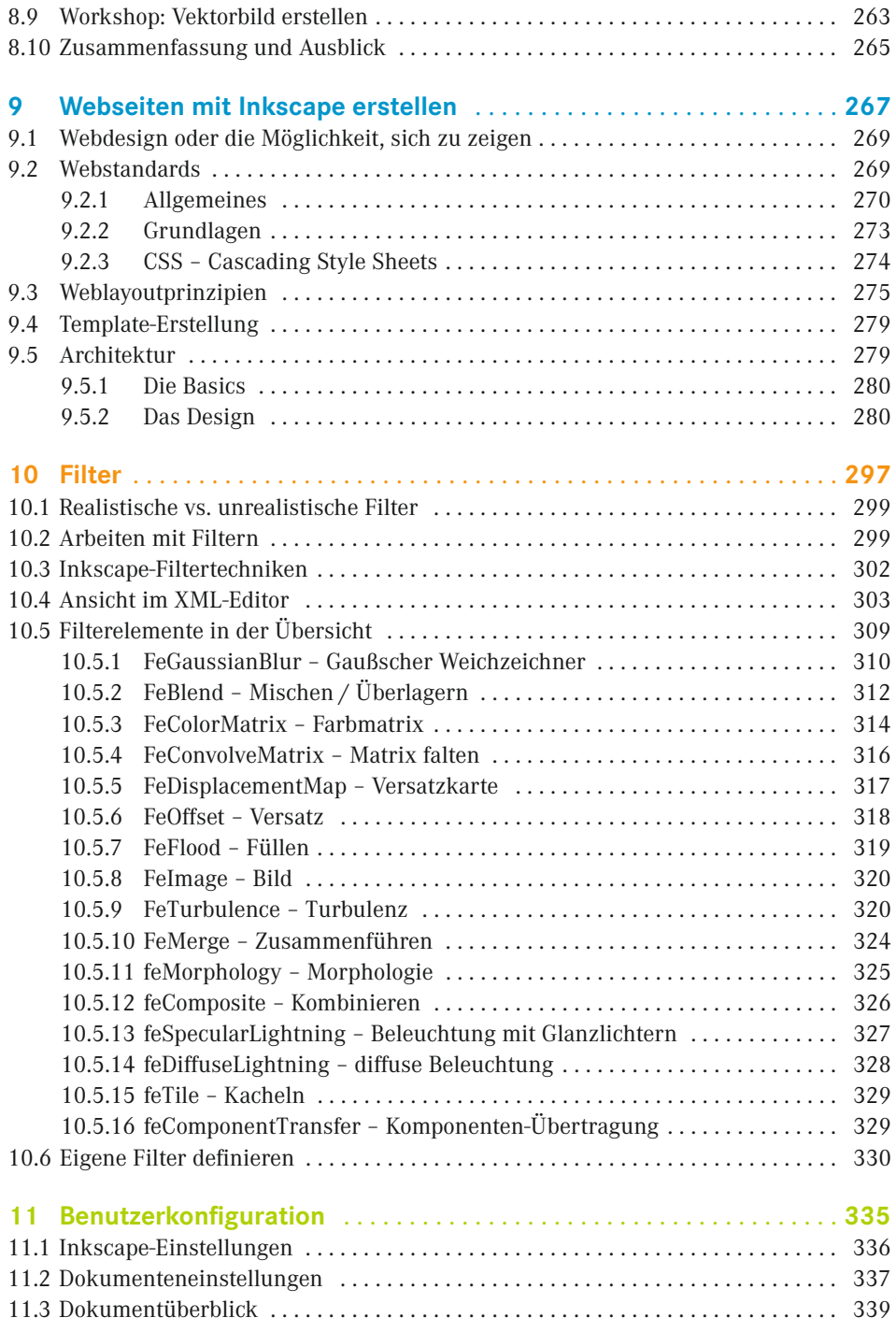

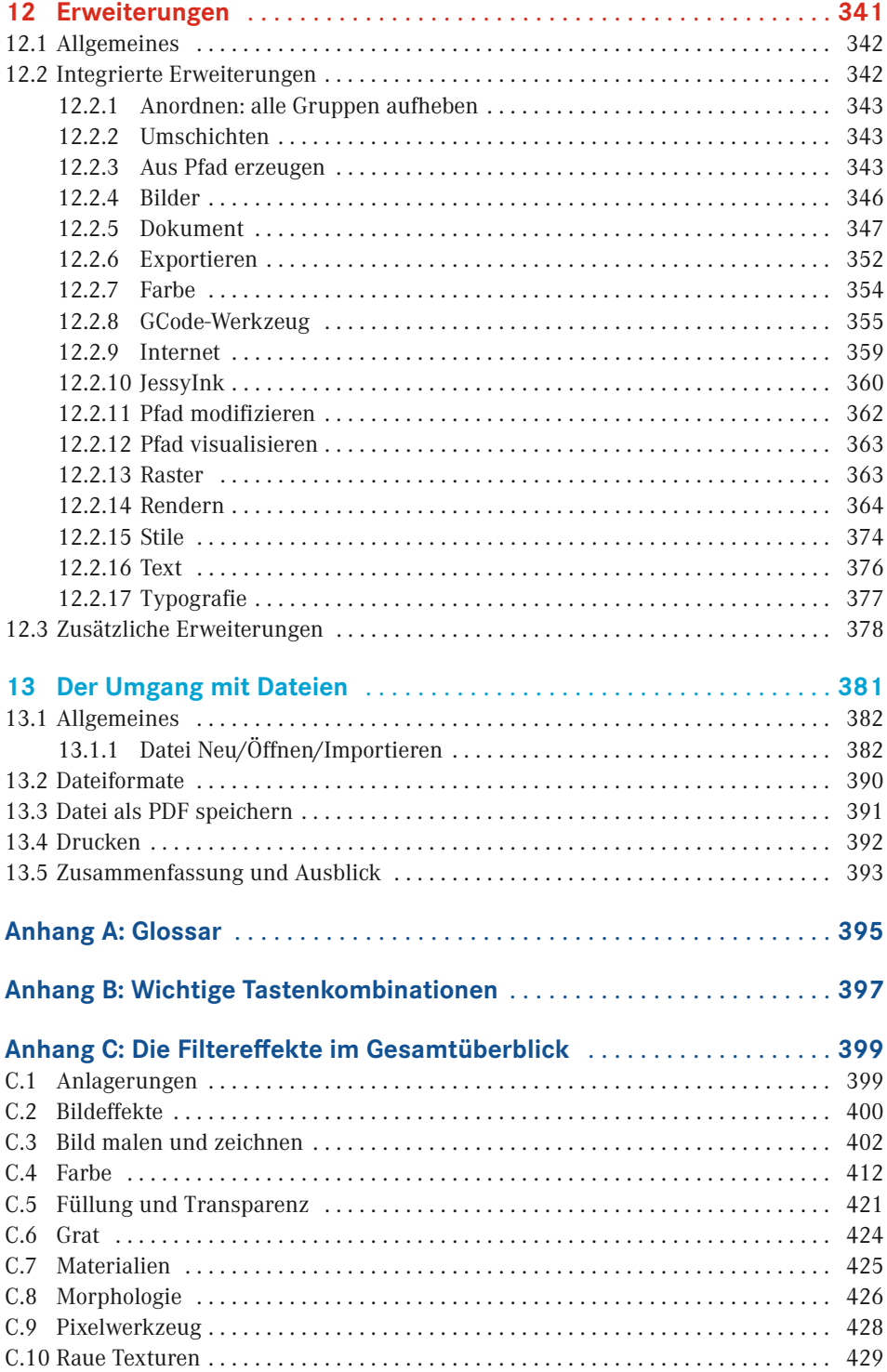

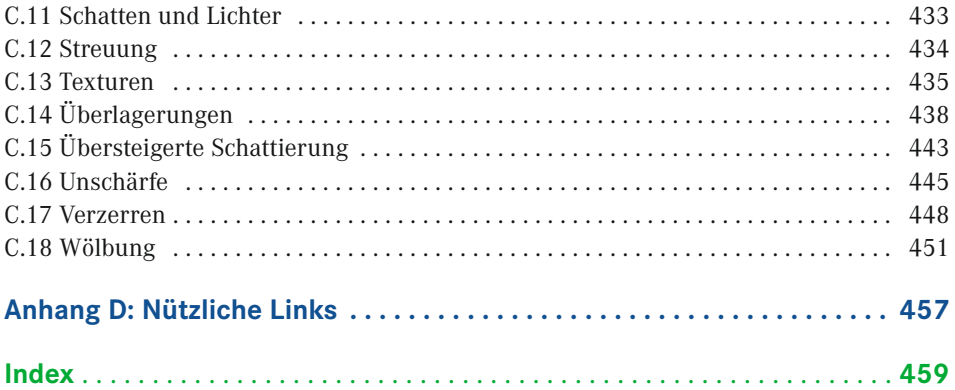

# **1 Inkscape? Inkscape!**

## *Hallo Inkscape-Welt!*

Es ist sehr lange her, als ich das letzte Buch beziehungsweise die erste Auflage dieses Buchs geschrieben habe. Inzwischen sind einige Jahre vergangen und ich habe recht wenig mit dem Programm gemacht. Dennoch ist der Einstieg sehr leicht und mit Leichtigkeit sind eigene Projekte umgesetzt. Inkscape hat sich inzwischen weiterentwickelt und wir gehen in dieser Auflage auch explizit auf die Neuerungen ein.

Es gibt kaum Grenzen für das, was Sie mit Inkscape erreichen können – solange Sie wissen, wie es geht. Diese Schritt-für-Schritt-Anleitung für die verschiedenen Facetten des Programms und der damit verbundenen Möglichkeiten beinhaltet alles, was Sie brauchen, um Ihr Wissen zu vertiefen. Die hier im Buch gezeigten Beispiele decken dabei viele unterschiedliche Gebiete ab – von der Arbeit mit Filtern, dem Erstellen eigener Filter bis hin zu imposanten Vektorgrafiken. Damit erreichen Sie mit Inkscape eine ganz neue und aufregende Arbeitsebene – alles mit einfach zu folgenden, bebilderten Anweisungen und minimalen technischen Begriffen.

Dieses Buch voller Informationen und praktischer Beispiele soll Ihnen helfen, tiefer in die Funktionalität und den Umfang von Inkscape und seiner Arbeitsweise einzusteigen. Es soll Ihnen aufzeigen, mit welchen Schritten Sie zu optimalen Ergebnissen bei Ihren Grafiken kommen.

Inkscape ist ein sehr leistungsfähiges OpenSource-Vektorgrafikprogramm mit vielen Imund Exportformaten. Der Name, der sich aus den beiden englischen Wörtern "**ink**" (Tinte) und "scape" ("-schaft", wie in Landschaft) zusammensetzt, beschreibt den gesamten Ablauf, von der Idee im Kopf bis zur Umsetzung als Skizze auf Papier oder Computer. Dabei werden Sie von einer Vielzahl an Werkzeugen unterstützt und Sie können Ihre Objekte zu einer kompletten Landschaft zusammensetzen. Mit dem Programm können Sie eine Fülle an Aufgaben einschließlich des Vektorisierens von Bildern, Bildkompositionen und -malerei bewältigen.

Eine große Stärke von Inkscape ist seine Erweiterbarkeit. Es wurde von Grund auf so entworfen, dass es durch verschiedenste Erweiterungen fast beliebige neue Funktionen erhalten kann.

Auf Grund seines enormen Umfangs ist Inkscape für viele Anwender im ersten Augenblick umständlich und nicht leicht zu verstehen. Hier im Buch auf die kompletten Bedienelemente und die Programmoberfläche einzugehen, würde auch den Rahmen sprengen. Dennoch finden Sie hier viele detaillierte Informationen.

Inkscape bietet Ihnen eine breite Werkzeugpalette, die über das Erstellen von verschiedenen Formen wie Spiralen, Ellipsen, Sternen und Rechteck bis hin zu Knotenbearbeitung, Pfaden und Texten reicht. Haben Sie erst einmal mit dem Programm gearbeitet, werden Sie sicher schnell viele Ideen zu "Papier" bringen. Durch die Community (zu Deutsch Gemeinschaft) und die vielen helfenden Hände gibt es in der Zwischenzeit viele übersetzte Einführungen (engl. Tutorials), die Sie weiter unterstützen, und das Buch gibt Ihnen die Möglichkeit, sich anhand der einzelnen Workshops intensiver mit diesem Grafikprogramm zu beschäftigen.

So wie die Community viele helfende Hände hat, baut auch dieses Buch auf der Teamarbeit einiger Menschen auf, denen ich an dieser Stelle danken möchte: Als Erstes gilt der Dank meiner Familie, die mir die Freiräume geschaffen hat, um dieses Buch zu schreiben. Weiter gilt mein besonderer Dank meinem Freund Mark Leinhoß, der mich mit vielen Ideen unterstützt hat, sowie meiner Kollegin Katrin Junkers und meinem Kollegen Maik Lewalter, die Inkscape auf dem Mac installiert und die passenden Bilder geliefert haben. Ebenso geht ein großer Dank an das Lektorat und Frau Brigitte Bauer-Schiewek, ohne die es keine zweite Auflage gegeben hätte.

Es hat mir viel Freude bereitet, meine Gedanken in diesem Buch Gestalt zu geben und alles zu Papier zu bringen. Ich hoffe, Sie haben genauso viel Freude beim Lesen und bei der Umsetzung Ihrer eigenen Ideen.

Viel Erfolg bei der Umsetzung der eigenen Ideen wünscht

*Uwe Schöler*

# **■ Der Autor**

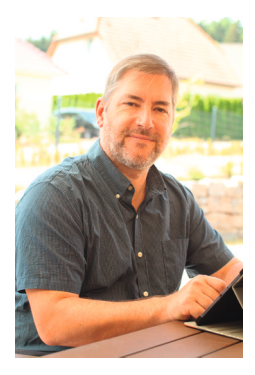

Uwe Schöler ist begeisterter Anhänger quelloffener Anwendungen, der sich seit 2006 mit verschiedenen OpenSource-Projekten beschäftigt hat. Einen großen Beitrag leistete er für das deutsche Projekt von [OpenOffice.org](http://OpenOffice.org), welches inzwischen unter [Libre](http://Libre­office.org)[office.org](http://Libre­office.org) geführt wird.

Ebenfalls zu dieser Zeit kam er als Übersetzer zum Inkscape-Projekt und half beim Übersetzen der Programmoberfläche und der Beiträge auf der Webseite. Zwischendurch war er fester Bestandteil des Übersetzerteams.

Seine Freizeit verbringt er am liebsten mit seiner Familie und Freunden, im Verein oder in seinem Garten.

*Kontakt: mail@uwe-schoeler.de*

# **6 Pfade und Bearbeitungswerkzeuge**

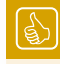

# **Das Kapitel im Überblick**

- Pfade erstellen
- Pfade bearbeiten
- Formen zusammenfügen
- Modellieren Tweak Tool
- Text als Pfad umwandeln
- **LPE Live Path Effects**
- Workshop: Eine fast fertige Weihnachtskarte

Mit Pfaden und deren Bearbeitungswerkzeugen geben Sie Ihren Formen und Objekten den Feinschliff. In diesem Kapitel gehen wir detailliert auf die Pfade ein und das, was man damit machen kann. Im ersten Abschnitt erstellen wir Pfade und nutzen dabei unterschiedliche Ansätze. Danach gehen wir in deren Bearbeitung über und fügen mehrere Pfade zusammen. Das Modellierwerkzeug **L** und die Live-Path-Effects bilden den Abschluss des Kapitels. Der anschließende Workshop beinhaltet die bis dahin gezeigten Möglichkeiten und vertieft diese.

Es lassen sich alle Objekte in Pfade umwandeln, die dann mit dem Knotenwerkzeug bearbeitet werden können. Pfade bieten Ihnen mit der Bearbeitung Ihrer Objekte durch Vereinigung, Differenz, Überschneidung, Teilung, Schrumpfen, Erweitern oder Richtung umkehren viele Möglichkeiten, um nur ein paar Beispiele zu nennen. Detailliert wird ab Abschnitt 6.3 auf die einzelnen sogenannten booleschen Operationen eingegangen.

# **Pfad**

Pfade repräsentieren die Außenlinie eines Objekts. Dieses kann gefüllt, mit einer Kontur versehen, eine Begrenzung sein oder eine Kombination der drei Möglichkeiten darstellen. Er ist eine Abfolge von durch Knoten begrenzten geraden Linien und/oder Bézier-Kurven.

Ein Pfad kann durch Endpunkte begrenzt werden oder auch ein in sich geschlossener Linienzug sein.

#### **Knoten**

Ein Knoten ist ein Punkt auf einem Pfad, mit dem – abgesehen von Start- oder Endknoten – der Bereich links und rechts davon verändert werden kann.

#### **Pfadsegment**

Ein Segment ist hier der Teil eines Pfads, der sich zwischen zwei Knoten befindet.

Pfade sind eine Abfolge von geraden Linienabschnitten und/oder Bézier-Kurven, die ebenso wie Formen und andere Objekte unterschiedliche Füllungs- und Kontureigenschaften besitzen können. Sie unterscheiden sich von den normalen Objekten, da sie nicht definierten Formen wie dem Rechteck, der Ellipse oder dem Stern in ihren Formeigenschaften entsprechen. Wenn diese zum Beispiel über einen Anfasser modifiziert werden, ändert sich mindestens ein weiterer. Verändern Sie hingegen Pfade beziehungsweise Formen, die in Pfade umgewandelt wurden, so ändert sich nur ein Knoten oder das Segment zwischen zwei Knoten.

Pfade werden im Allgemeinen als Bézier-Kurven bezeichnet und können offen, also mit zwei Enden, geschlossen, somit ohne Ende, oder ein Pfadverbund sein. Ein Pfad wird in Inkscape durch vier Anfasser definiert: zwei Knoten, die Anfang und Ende darstellen, sowie zwei Anfasser, mit denen Sie die Knoten modifizieren können.

# **■ 6.1 Pfade erstellen**

Zur Erstellung eines Pfads bietet Inkscape insgesamt vier Möglichkeiten:

- Ein bereits erstelltes Objekt können Sie in einen Pfad umwandeln über das Menü **Pfad**  → **Objekt in Pfad umwandeln** oder den Button in der Werkzeugeinstellungsleiste des Knotenwerkzeugs  $\mathcal{L}$ .
- Neue Pfade erstellen Sie mit Freihand-  $\frac{1}{2}$ , Kalligrafie-  $\mathcal{C}$  oder Bézier-Kurven-Werkzeug  $\sqrt{2}$ .
- Natürlich können Sie auch die Tastenkombination **STRG + Umschalt + C** nehmen, um Objekte in Pfade umzuwandeln.

# **6.1.1 Objekte und Konturen in Pfade umwandeln**

Inkscape kann erstellte Formen wie Rechteck, Ellipse, Stern oder Spirale per Tastenkombination **STRG + Umschalt + C** ( ) in einen Pfad umwandeln. Aber neben den Objekten kann das Programm auch Konturen in Pfade umwandeln. Das heißt, dass die Kontur damit ein gefülltes und geschlossenes Objekt wird, das aus zwei parallelen Sub-Pfaden besteht. Das erreichen Sie mit der Tastenkombination **STRG + ALT + C** ( $\blacklozenge$  ).

Damit haben Sie mehr Kontrolle über den Pfad und können ihn so noch besser modifizieren und an Ihre Vorstellungen anpassen. Das bedeutet aber im Umkehrschluss, dass die ursprünglichen Informationen über die Formen verloren gehen und Sie zum Beispiel das Rechteck nicht mehr mit dem dafür vorgesehenen Werkzeug bearbeiten können, um eventuell die Ecken noch abzurunden.

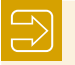

# **Sub-Pfad**

Ein Sub-Pfad beziehungsweise Unterpfad ist eine Aufeinanderfolge von Knoten. Hat ein Pfad mehr als einen Unterpfad, sind nicht alle seine Knoten miteinander verbunden.

Im Bild sehen Sie einen Pfadverbund, der aus fünf Unterpfaden besteht. Wenn Sie den Pfad auswählen, wird der komplette Verbund ausgewählt.

Im linken Bild unten sehen Sie einen Pfad, der mit dem Freihandwerkzeug erstellt wurde. Ebenfalls sichtbar sind Anfang und Ende durch die beiden grauen Knoten. Nach dem Umwandeln der Kontur in einen Pfad entsteht das rechte Bild. Hier sehen Sie die jeweiligen Knotenpaare.

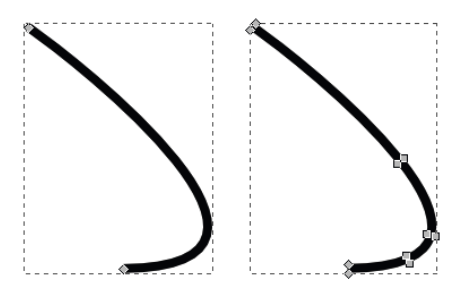

Wenn Sie zu Beginn eine breitere Kontur einstellen, das Objekt in einen Pfad umwandeln und die Konturbreite wieder zurücknehmen, erhalten Sie ein ähnliches Bild, wie nachfolgend zu sehen. Die doppelten Knotenpaare sind sehr deutlich zu erkennen und wenn Sie die Endknoten auftrennen, entstehen dadurch zwei parallele Linien.

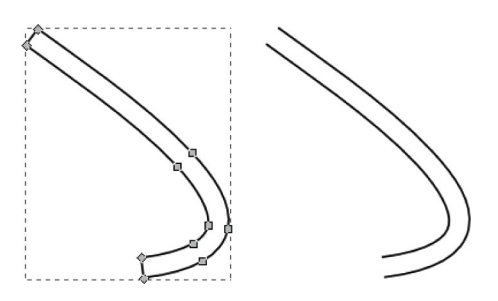

Aufgetrennt werden die Endknoten mit dem Knotenwerkzeug **N**. Sie wählen das Segment dazwischen aus und drücken die Schaltfläche **Pfad zwischen zwei Knoten auftrennen** . Wiederholen Sie das für das andere Ende.

# **6.1.2 Freihandlinien (F6)**

Freihandlinien  $\frac{2}{\sqrt{2}}$  sind die einfachsten Pfade, da Sie einfach mit der Maus einen "Strich" auf die Zeichnungsfläche bringen können. Es ist vergleichbar mit einem Bleistift, mit dem Sie auf einem Blatt Papier malen.

Da Sie die Maus aber sicherlich nicht absolut ruhig führen können, sieht die Linie meist etwas zittrig aus, wie bei einem Malwerkzeug. So entstehen dabei viele Knoten, die über das Knotenwerkzeug sichtbar werden. Allerdings können Sie mit dem Werkzeug auch gerade Linien erstellen, indem Sie einfach mit einem Mausklick den Startpunkt setzen und mit einem zweiten Mausklick den Endpunkt festlegen.

Wenn Sie mit dem Werkzeug zeichnen, sollten Sie einen Blick auf die Einstellungsleiste werfen.

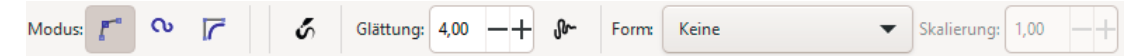

**Bild 6.1** Werkzeugeinstellungsleiste für Freihandlinien

Im Modus wählen Sie zwischen einem regulären Bézier-, einem Spiral oder B-Spline-Pfad. Den Unterschied sehen Sie in den nachfolgenden Bildern.

Der obere Pfad wurde als Bézier-Pfad erstellt, der zweite als Spiralpfad. Eine Spirale kann man hier nicht sehen, denn ich habe lediglich eine Wellenlinie gemalt. Im unteren Teil des Bilds wird deutlicher, was der Modus zu leisten vermag.

Links wurde die Spirale im Modus Bézier-Kurve gezeichnet, rechts hingegen als Spiral-Pfad  $\bullet$ . Man erkennt deutlich die glattere Form. Der Effekt ist, dass eine Reihe von Knoten in einen definierten, seidenweichen Pfad vollständig von der Position der Knoten abhängig verwandelt werden. Diese Methode wurde von Raph Levien entwickelt, um Schriftarten zu gestalte[n. Spi](http://www.levien.com/spiro/)ro-Kurven haben Verbindungen, die nahtlos mitei-

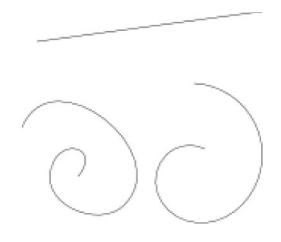

nander verbunden sind. Die Glättung der Linie geben Sie im nächsten Abschnitt der Einstellungsleiste vor. Geringe Glättung hat viele Knoten und eine zittrige Linie zur Folge. Ein hoher Wert für die Glättung erstellt wenige Knoten, dafür aber auch eine weichere Linie. Probieren Sie also etwas aus, bis Sie einen geeigneten Wert haben.

Wenn Sie den Modus B-Spline-Pfad  $\Gamma$  auswählen, können Sie eine Reihe glatter Kurven erstellen. B-Spline ist die Abkürzung von Basis-Spline. Das wird Ihnen vermutlich nicht viel sagen. Näheres dazu finden Sie in Wikipedia<sup>1</sup>.

Den Abschluss der Einstellungsleiste bildet die Auswahl der Form, mit der Sie zeichnen wollen. Anfänglich steht das Drop-down-Menü auf **Keine**. Sie haben hier die Möglichkeit, vorgefertigte Stile zu verwenden.

Im Bild sehen Sie drei Freihandlinien; jede mit einer anderen Form. Dabei wurden alle Freihandlinien in einer Art Sinuskurve von links beginnend nach rechts gezeichnet.

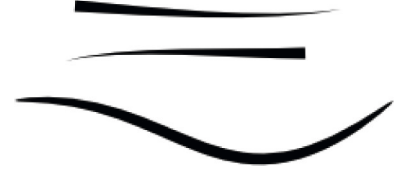

Die erste Linie wurde mit der Form Dreieck Anfang gezeichnet. Hier sieht man deutlich, wie die Linie stark beginnt und dann in einem Punkt endet.

Ebenso die Form Dreieck Ende, die den Gegensatz zur vorigen Form darstellt. Diesmal beginnt der Pfad in einem Punkt und endet als dicker Strich. Die dritte, nun sinusartige Form, wurde mit der Einstellung Ellipse gezeichnet. Hier sieht man deutlich die spitzen Ecken und das breite Mittelfeld des Strichs.

Pfade lassen sich ganz schnell verlängern, indem Sie einfach am Start- oder Endpunkt erneut ansetzen und Ihre Striche weitermalen. Wollen Sie das nicht, heben Sie einfach die Markierung des erstellten Pfads auf und Inkscape zeichnet einen weiteren Pfad auf. Ebenso können Sie einen angefangenen Pfad mit der **Esc**-Taste abbrechen.

Alle Linien haben jeweils EINEN Start- und Endpunkt. Lediglich die Form ist eine andere.

Sie sehen hier zwei Pfade. Der linke Pfad ist eine Freihandlinie, bei gedrückter Maustaste. Der rechte Pfad ist eine Gerade, die durch Setzen von Start- und Endpunkt erstellt wurde.

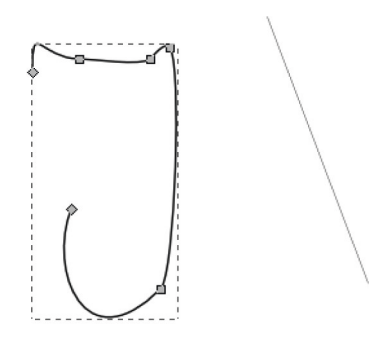

<sup>1</sup> *https://de.wikipedia.org/wiki/Spline*

Pfade mit Füllung können allerdings auch so aussehen. Hier ist die gleiche Form zu sehen.

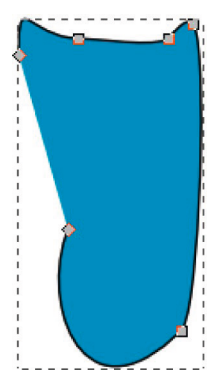

# **6.1.3 Bézier-Kurven und gerade Linien (Umschalt + F6)**

Die Bézier-Kurven<sup>2</sup>  $\mathbb{F}$  sind ebenfalls Pfade, über die Sie aber mehr Kontrolle ausüben können als bei den Freihandlinien  $\frac{2}{\sqrt{2}}$ . Zu Beginn sollten wir allerdings erst einmal die Frage klären, was Bézier-Kurven eigentlich sind.

Bézier war ein französischer Ingenieur, der für Renault gearbeitet hat. Dort beschrieb er eine Kurve für die Gestaltung der Karosserie, die später ein elementares Werkzeug für mit Computern generierte Grafiken werden sollte.

Neben den Kurven können Sie natürlich auch gerade Linien zeichnen. Wenn Sie diese benötigen, so erstellen Sie mit einem Klick in Ihre Zeichnung einfach den Startpunkt und mit einem zweiten Klick den Endpunkt beziehungsweise den nächsten Knotenpunkt. Dabei wird Ihnen eine rote Linie angezeigt, die dann später gesetzt wird. Das ist relativ einfach und geht schnell von der Hand. Bevor wir allerdings das Thema vertiefen, werfen wir wieder einen Blick auf die Einstellungsleiste, die im nachfolgenden Bild zu sehen ist.

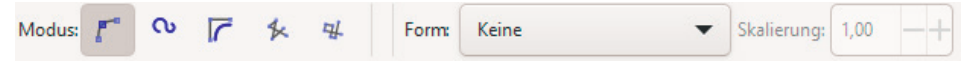

**Bild 6.2** Werkzeugeinstellungsleiste des Bézier-Werkzeugs

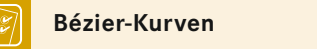

Diese Kurven sind aus wenigen Knotenpunkten aufgebaut, in denen weitere Informationen wie die Art des Knotens, also spitz oder symmetrisch, sowie Richtung und die Intensität der abzweigenden Linien mitgegeben werden.

Gegenüber der Freihandlinie können Sie hier vier anstatt zwei unterschiedliche Modi einstellen und jederzeit zwischen diesen wechseln. Neben dem Bézier- und dem Spiralpfad  $\bullet$  haben Sie noch den B-Spline-Pfad  $\triangledown$  sowie die geraden Liniensegmente  $\ast$ 

<sup>2</sup> <http://de.wikipedia.org/wiki/B%C3%A9zierkurve>

und achsparallele Liniensegmente  $\mathcal{V}$  zur Auswahl. Was das bedeutet, erklärt der nachfolgende Abschnitt.

Gerade Liniensegmente bestehen aus einem Start- und einem Endpunkt und stellen die kürzeste Verbindung zwischen diesen her. Beim Zeichnen können Sie jeden Winkel erstellen. Achsparallele Segmente hingegen können nur im 90°-Winkel gezeichnet werden. Dabei ist es aber egal, in welche Richtung Sie zeichnen.

Während Sie die Linien und Kurven erstellen, werden Ihnen in der Statusleiste allerhand Informationen über den Pfad mitgeteilt. So sehen Sie sofort den Winkel, den Sie zeichnen, sowie die Entfernung der einzelnen Punkte. Wenn Sie während des Zeichnens die **STRG**-Taste gedrückt halten, können Sie die Pfade in 15°-Schritten anlegen. Damit lassen sich schnell offene oder geschlossene Pfade erstellen.

Eine Kurve erzeugen Sie auf fast die gleiche Weise. Allerdings klicken Sie nicht einfach nur die einzelnen Punkte auf Ihrer Zeichnung an, sondern Sie halten beim Klicken die Maustaste einfach gedrückt. Nun erscheint anstelle einer roten Geraden ein Bogen, der sich je nach Einstellung symmetrisch oder asymmetrisch verformt. Zum Beenden einer Kurve drücken Sie entweder die **Return**-Taste oder die rechte Maustaste. Damit ist die Kurve auf der Zeichnung und kann mit dem Knotenwerkzeug weiterbearbeitet werden.

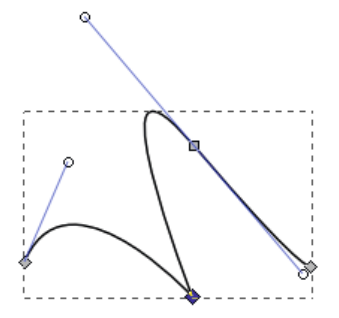

Hier sehen Sie eine Kurve mit drei Knotenpunkten, darunter Start- und Endpunkt. Im Gegensatz zum oberen Bild ist hier allerdings kein Knoten ausgewählt. Daher sind auch keine runden Anfasser zu sehen.

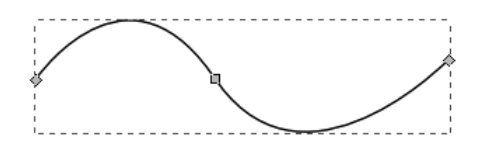

Ein nützliches Hilfsmittel beim Zeichnen Ihrer Linien sind die vier Pfeiltasten. Mit ihnen können Sie den jeweils letzten Punkt in die vier Richtungen verschieben. Wenn Sie dazu noch die **Alt**-Taste drücken, wird der Punkt um einen Bildschirmpixel verschoben. Haben Sie einen Knotenpunkt falsch gesetzt, genügt die Rücktaste, um diesen zu löschen. Dabei geht Ihnen der Pfad mit mehreren Knoten nicht verloren.

Beim Zeichnen Ihrer Kurven sind die Tastenkombinationen **↑+ L** und **↑+ U** ebenfalls nützlich, denn damit lässt sich jeweils das letzte erstellte Pfadsegment in eine gerade Linie umwandeln und umgekehrt, solange die Pfaderstellung noch nicht beendet ist.

# **6.1.4 Kalligrafisch zeichnen (STRG + F6)**

Mit dem Kalligrafiewerkzeug  $\mathscr U$  arbeiten Sie so, als hätten Sie einen Tuschzeichner in der Hand. Gegenüber den beiden anderen Werkzeugen zur Pfaderstellung arbeitet das Kalligrafiewerkzeug mit zwei Sub-Pfaden, die annähernd parallel verlaufen.

Das allein macht dieses Werkzeug aber nicht besonders. Hier spielt die Werkzeugeinstellungsleiste eine wichtige Rolle, die wir nachfolgend in mehreren Schritten näher unter die Lupe nehmen.

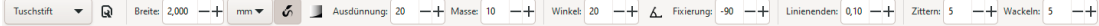

**Bild 6.3** Werkzeugeinstellungsleiste des Kalligrafiewerkzeugs

Die Werkzeugeinstellungsleiste beginnt mit einer Auswahlbox, bei der Sie festlegen, wie Ihr kalligrafischer Pfad aussehen soll. *Tuschstift* bezeichnet hier den Tuschstift, der mit seinen Ecken wahrlich an den Zeichenunterricht erinnert. Weitere Vorlagen sind *Filzstift*, *Pinsel*, *Wackelig*, Splotch (*Klecksig)* und *Nachzeichnen*, die alle unterschiedliche Formen hinterlassen. Natürlich können Sie auch ohne Vorlage zeichnen.

In der aktuellen Version 1.3 können Sie nun auch ein kalligrafisches Profil  $\Omega$  hinzufügen beziehungsweise bearbeiten. Sie legen die entsprechenden Parameter in der Werkzeugeinstellungsleiste fest und speichern diese dann entweder in die vorhandenen Profile oder wenn Sie "**keine Vorlage**" ausgewählt haben, als neues Profil in Inkscape ab. Vergeben Sie dafür einen für Sie "sprechenden" Namen. Die Breite gibt an, wie weit die beiden Sub-Pfade auseinanderliegen sollen. Hier lassen sich Werte von 1 bis 100 einstellen. Die Breite bezieht sich immer relativ zur sichtbaren Arbeitsfläche. Rechts neben der Breite legen Sie über Schaltflächen die Druckempfindlichkeit  $\delta$  und die Helligkeit des Stifts fest. Die Druckempfindlichkeit hat nur dann eine Bedeutung, wenn Sie ein externes Grafikmaltablett über USB angeschlossen haben. Weitere Informationen darüber finden Sie in der Benutzerkonfiguration in Kapitel 11.

Die Helligkeit wirkt sich auf die Strichbreite aus, indem der Malhintergrund maßgebend ist. Ein weißer Hintergrund ergibt einen dünnen, ein schwarzer hingegen einen dicken Strich.

Der blaue Strich wurde in einem Arbeitsgang gezogen. Auf der weißen Arbeitsfläche ist er sehr dünn und über der schwarzen Ellipse wird er dick.

Die *Ausdünnung* nimmt Einfluss auf das Verhältnis zwischen Malgeschwindigkeit und Linienbreite. Wenn Sie schneller zeichnen, gibt es weniger Knotenpunkte. Hier können Sie Werte zwischen minus 100 und plus 100 vorgeben. Rechts daneben können Sie noch den Wert für die Masse einstellen. Hohe Werte lassen das Werkzeug "nachschleppen", als würde es durch Trägheit verlangsamt. Der Einstellbereich liegt von null bis 100. Wenn Sie die Masse einmal auf den Maximalwert von 100 stellen, werden Sie es sofort sehen, wenn Sie mit schneller Bewegung einen Strich ziehen. Nach dem ersten Separator finden Sie die Parameter für Winkel und Fixierung.

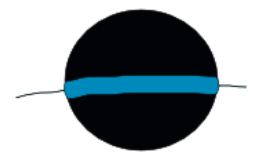

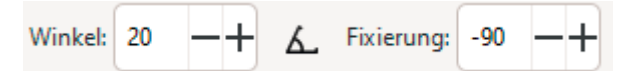

**Bild 6.4** Einstellungen für Winkel und Fixierung

Der Winkel gibt die Neigung der Stiftspitze zum Blatt an, die Fixierung das Verhalten zum Winkel. Eine Fixierung von 100 bedeutet einen fixierten Winkel. Mit der kleinen Schaltfläche  $\Delta$  neben dem ersten Parameter können Sie die Winkeleinstellung deaktivieren und hingegen die Neigungsempfindlichkeit des Eingabegeräts nutzen, um den Winkel der Füllerspitze zu beeinflussen.

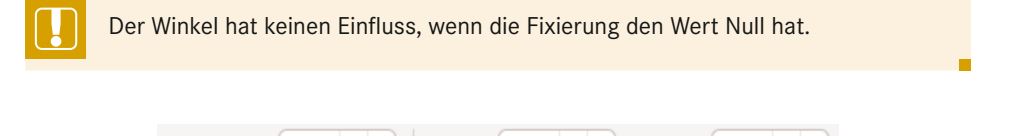

Zittern: 5 Wackeln:

**S** 

**Bild 6.5** Einstellung für Linienenden, Zittern und Wackeln

 $0.10$ 

Linienenden:

Mit den *Linienenden* können Sie die Enden des Strichs hochstehen lassen. Das folgende Bild zeigt vier Striche mit unterschiedlichen Werten für die Linienenden. Angefangen von 0,0 ist der zweite Strich mit 0,5 gezeichnet, der dritte mit 1,0 und der vierte mit dem Maximalwert von 5,0.

Die zwei Parameter für *Zittern und*, *Wackeln* wirken sich sowohl auf den Strich als auch auf den Stift aus. Zittern lässt den Strich dabei zittrig und ausgefranst aussehen. Wackeln simuliert eine unruhige Hand und Masse verlangsamt den Stift, als ob er nachgeschleppt wird.

Im Bild sehen Sie links einen Strich mit eingestelltem Wert bei Zittern von 50, daneben Wackeln mit dem Wert 50. Der dritte Strich ist unscheinbar, aber hier ist die Masse auf 50. Aber wie schon beschrieben, wirkt sich das auf das Zeichnen aus, nicht auf das Objekt. Rechts im Bild wurde jeweils der Wert für Zittern und Wackeln auf 50 gestellt.

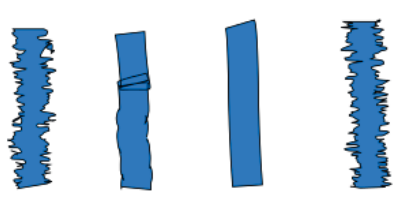

Eine Erleichterung beim Arbeiten mit dem Werkzeug bietet die Möglichkeit, an Führungspfaden entlang zu zeichnen. Dieser Führungspfad kann aber nur ein normaler Pfad oder Text sein. Um diese Möglichkeit zu nutzen, markieren Sie den Pfad mit dem Auswahlwerkzeug  $\uparrow$  und wechseln dann mit **STRG** + **F6** auf das Kalligrafiewerkzeug  $\mathcal{C}$ . Wenn Sie jetzt die **STRG**-Taste gedrückt halten, erscheint am Mauszeiger ein Kreis, der den Abstand zum Führungspfad visualisiert. Mit gedrückter Maustaste können Sie nun einen Strich parallel zum Führungspfad zeichnen.

Nachfolgendes Bild verdeutlicht dies.

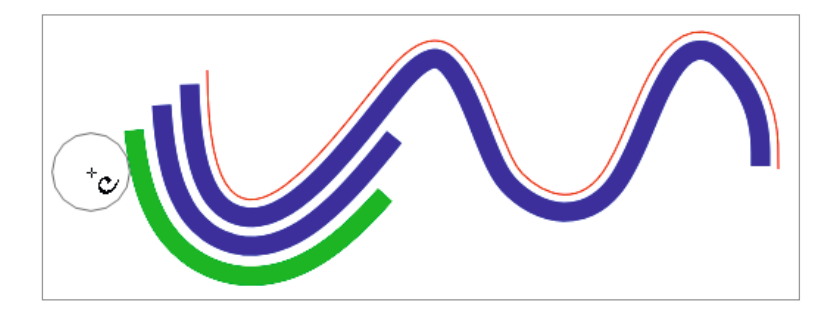

Die rote Linie ist dabei der Führungspfad, der mit dem Freihandwerkzeug angelegt wurde. Die blauen und grünen Striche sind jeweils die parallele Führung dazu. Sie können somit den gesamten Pfad zur Führung nutzen oder nur einen Teil davon. Der Mauszeiger mit dem Kreis zeigt Ihnen die gewählte Funktion und die Entfernung dabei an. Während des Zeichnens muss sich der Mauszeiger allerdings innerhalb des Kreises befinden, damit der Führungspfad erkannt wird. Je größer der Kreis um den Mauszeiger, desto weiter weg wird die neue Linie vom Führungspfad gezeichnet.

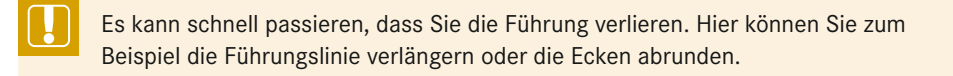

# ■ **6.2 Pfade bearbeiten**

Pfade bieten eine Vielzahl an Veränderungsmöglichkeiten. Markieren Sie ein Objekt mit dem Knotenwerkzeug und wandeln Sie dieses über **Pfad** → **Objekt in Pfad umwandeln . . .**, mit der Tastenkombination **STRG + UMSCHALT + C** oder über den Button  $\mathbf{G}$  in einen Pfad um. Auf den ersten Blick hat sich nichts geändert. Wenn Sie jedoch auf das Knotenwerkzeug wechseln, sieht das Objekt anders aus. Nun sehen Sie an jeder Ecke der Form Anfasser in Form von Quadraten. Dies sind die Knoten. Bei einer Ellipse sehen Sie vier dieser Quadrate.

Wenn Sie ein Objekt wie Text, Stern, Rechteck oder Ellipse in einen Pfad umwandeln, verliert es alle vorherigen Eigenschaften. Das heißt, Sie können zum Beispiel beim Rechteck danach nicht mehr einfach so über das Rechteckwerkzeug die Kanten abrunden.

Wenn Sie nun das Knotenwerkzeug  $\sqrt{ }$  benutzen und einen Knoten der Form anwählen, erscheinen daran zwei Striche mit einem Kreis an jedem Ende. Dies sind wiederum Anfasser, mit denen Sie den entsprechenden Knoten verändern können. Werfen Sie dazu ebenfalls einen Blick auf die Werkzeugeinstellungsleiste. Sie bietet viele Möglichkeiten auf Knopfdruck an.

# **8 Ausschneidungen, Masken, Ebenen und Tipps**

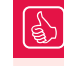

# **Das Kapitel im Überblick**

- Ebenen nutzen
- Ausschneiden und Maskieren
- Bitmap-Bilder
- Tipps und Tricks
- Klone ein wichtiges Hilfsmittel
- **Dialogfenster andocken**
- **Bearbeitungshistorie**
- **Die Hilfe**
- Workshop: Vektorbild erstellen
- **EXTER** Zusammenfassung und Ausblick

In diesem Kapitel möchte ich ein wenig auf die Tipps und Tricks eingehen und Themen beziehungsweise Möglichkeiten ansprechen, mit denen Sie Ihre Ideen einfacher, schneller oder einfach mal anders umsetzen können. Dabei werden wir auf die Ebenenverwaltung eingehen, Maskierungen und Ausschneiden behandeln, das Arbeiten mit Bitmap-Bildern erklären und Tipps und Tricks geben.

# **■ 8.1 Ebenen nutzen**

Viele Bildbearbeitungsprogramme, wie zum Beispiel GIMP oder Adobe Photoshop, nutzen Ebenen, um Bilder, Formen oder Objekte zu überlagern. Damit lassen sich eindrucksvolle Effekte erzielen beziehungsweise Objekte besser strukturieren. Allerdings muss gesagt werden, dass die Arbeit damit auch unübersichtlich wird und schnell Objekte in der falschen Ebene angelegt beziehungsweise bearbeitet werden. Inkscape kann mit Ebenen umgehen und dadurch sind Sie flexibel in der Erstellung und Gestaltung Ihrer Zeichnungen.

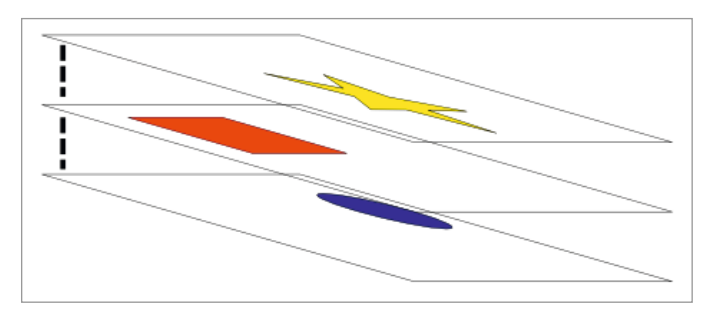

Im Bild sehen Sie drei Ebenen schematisch dargestellt. Dabei sind die drei Formen Kreis, Rechteck und Stern auf jeweils einer Ebene. Stellen Sie sich die Ebenen wie übereinandergelegte Klarsichtfolien vor. Auf jeder befinden sich Objekte, die Sie entweder mit anzeigen oder einfach für den späteren Gebrauch oder die Aufbewahrung eines Originals verdecken.

Auch wenn es auf den ersten Blick umständlich erscheint beziehungsweise einen gewissen Mehraufwand erzeugt, sind Sie dennoch auf der sicheren Seite und können problemlos ganze Teile umstellen, ohne dass Sie erst Objekte gruppieren oder anderweitig vorbereiten müssen. Gerade Text können Sie in Ihren Zeichnungen auf eine gesonderte Ebene legen und ausblenden.

# **8.1.1 Ebenen erstellen**

Nach dem Start von Inkscape bietet das Programm eine Ebene mit dem Namen "Ebene 1". Das können Sie sofort in der Statusleiste an folgendem Bild erkennen.

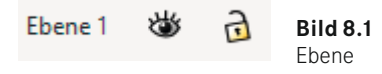

Links neben der ausgewählten Ebene finden Sie zwei weitere Schaltflächen  $\ddot{\bullet}$  a, mit denen Sie die ausgewählte Ebene unsichtbar schalten und vor Veränderungen schützen können. Wenn Sie zu Beginn auf Ebene 1 klicken, öffnet sich der Dialog **Ebenen und Objekte**. Der Bereich in der Statusleiste dient allerdings auch nicht der Verwaltung der Ebene, sondern nur der Auswahl beim Arbeiten an Ihrer Zeichnung.

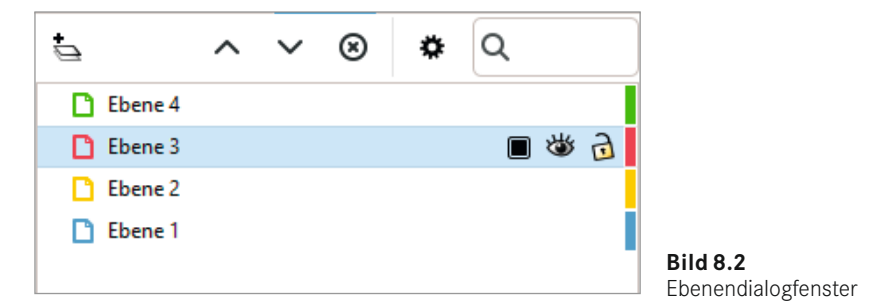

Die Ebenen (engl. Layer) verwalten Sie über das Dialogfenster **Ebenen**, das Sie mit der Tastenkombination **Strg + Umschalt + L** oder über das Menü **Ebene** → **Ebenen und Objekte** öffnen können.

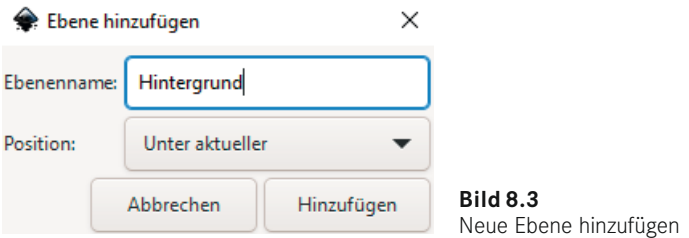

Über diesen Dialog können Sie neue Layer anlegen, in der Reihenfolge ändern, sie also anheben oder absenken, und sie nach Ihren Wünschen umbenennen. Wie Sie sehen, habe ich eine neue Ebene **Hintergrund** erstellt und diese unterhalb von Ebene 1 platziert.

Das bedeutet, dass **Hintergrund** nun unten liegt und Ebene 1 auf dieser drauf.

# **8.1.2 Mit Ebenen arbeiten**

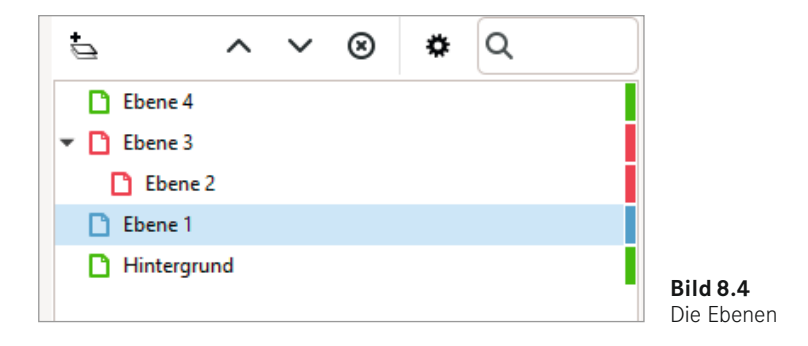

Bevor Sie praktisch in das Thema einsteigen, möchte ich Ihnen den Ebenendialog ein wenig detaillierter erklären und die einzelnen Schaltflächen sowie das Kontextmenü, das Sie über die Menüleiste erreichen, nahebringen.

Die Schaltflächen unter den Ebenen dienen dazu, Layer hinzuzufügen, diese zu löschen, an den Anfang oder das Ende zu stellen beziehungsweise sie in der Lage nach oben oder unten zu verändern. Die jeweils aktuelle Ebene ist dabei farblich hinterlegt.

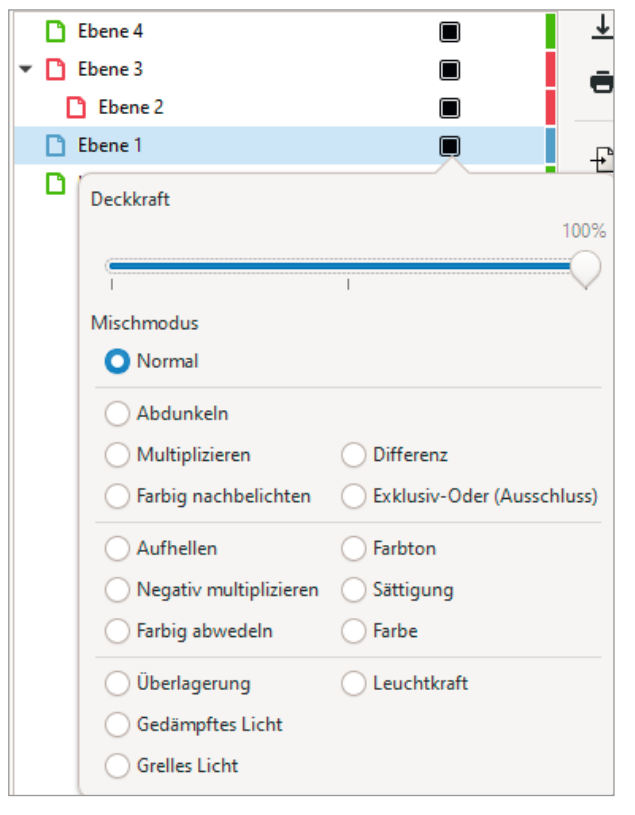

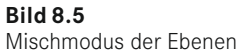

Interessant ist der Mischmodus, der zu Beginn auf "Normal" steht. Über diesen Modus legen Sie fest, wie sich die aktuelle Ebene zur darunterliegenden verhalten soll. Möglich sind hier inzwischen einige Einstellungen.

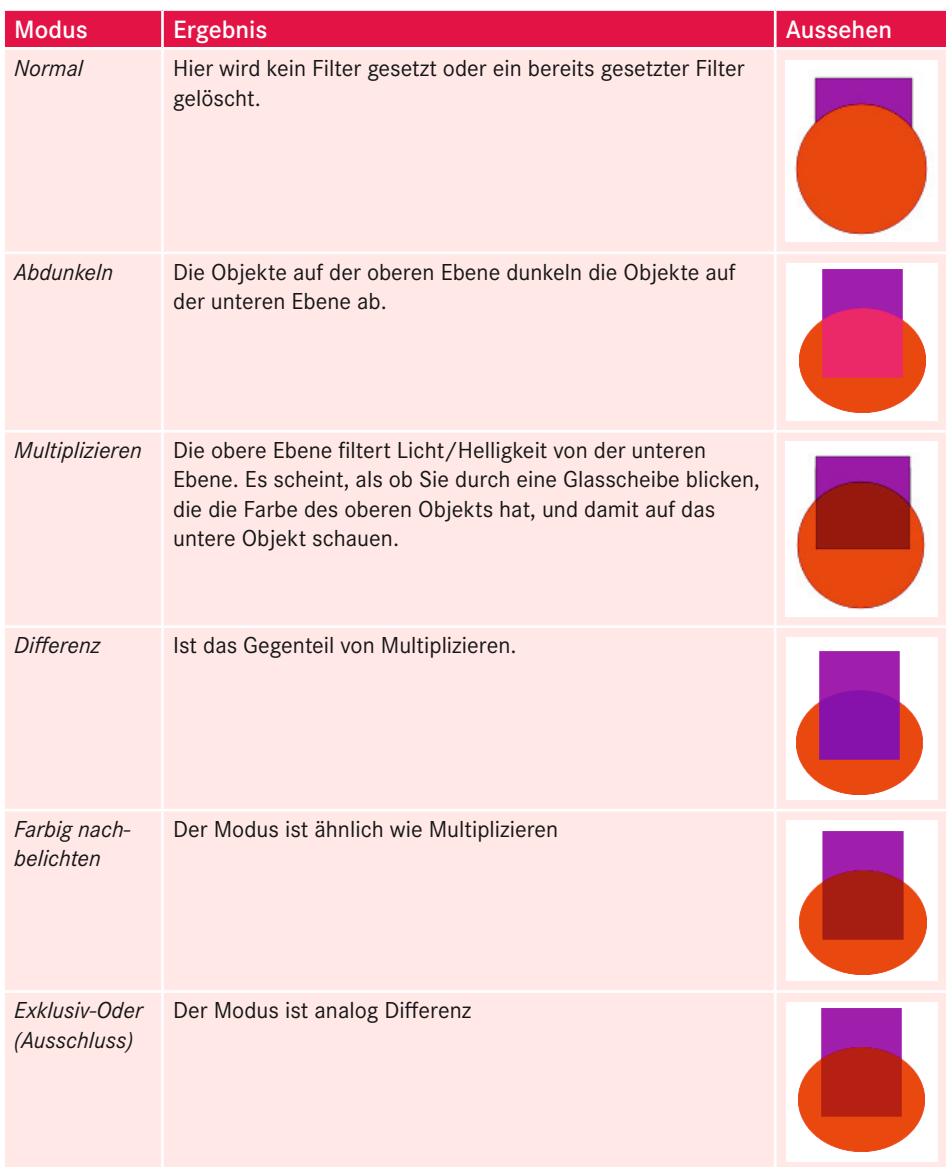

# **Tabelle 8.1** Wirkungsweise des Mischmodus

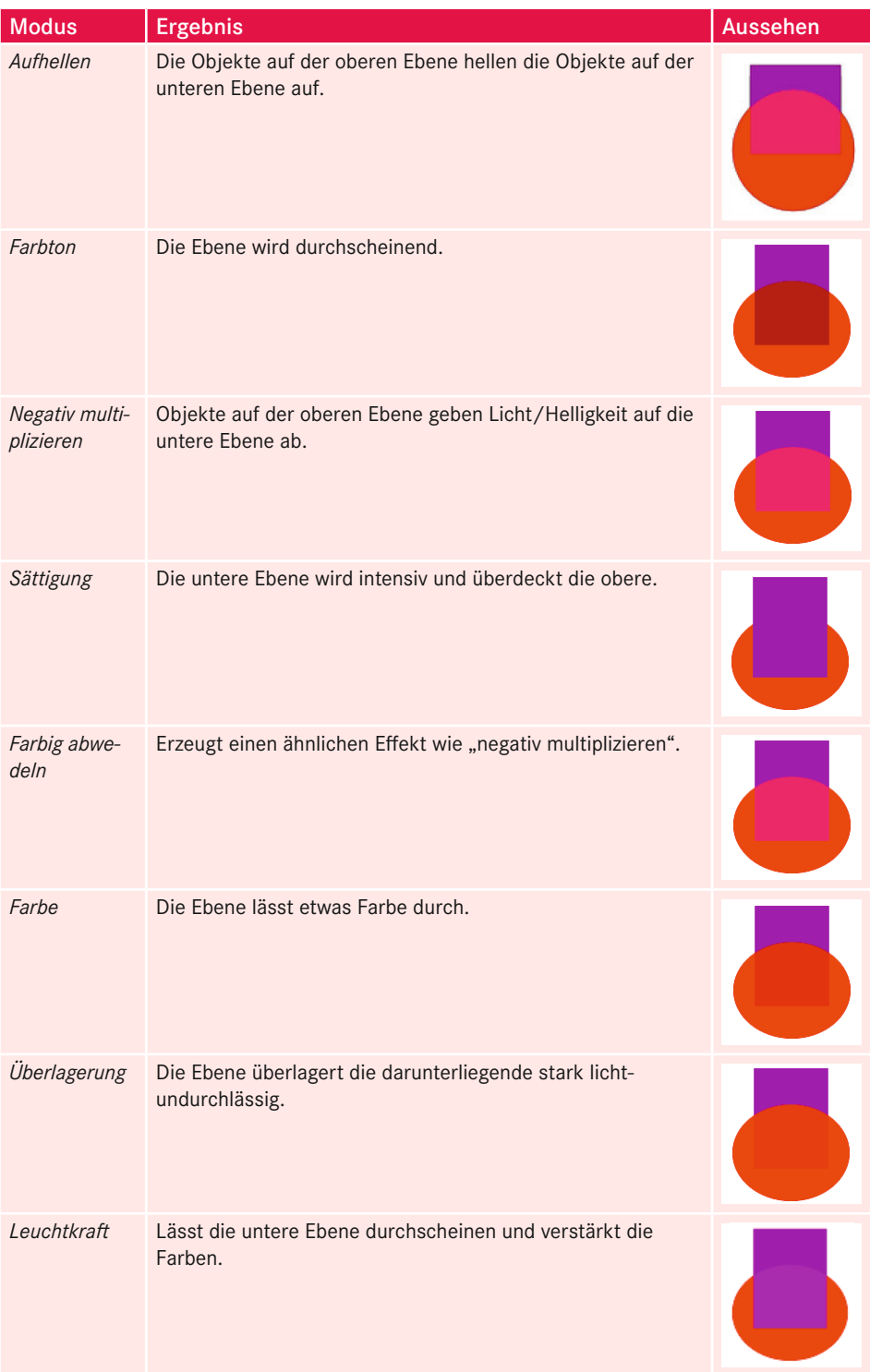

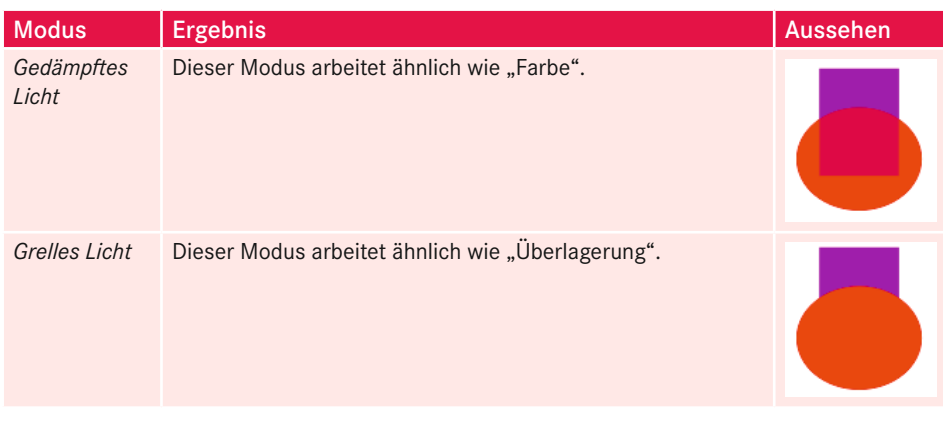

Bleibt in dem Dialogfenster nur noch der Schieberegler für die Deckkraft, der analog der Deckkraft von Objekten funktioniert, nur dass er sich auf alle Objekte der ausgewählten Ebene auswirkt.

# **8.1.3 Das Ebenen-Menü**

Über die Menüleiste erreichen Sie die Befehle, die sich auf die Ebenen beziehen, sofern Sie mit mehreren Ebenen arbeiten. Dabei lassen sich manche Befehle mit einer Tastenkombination aufrufen und andere funktionieren nur über das Menü.

| Ebenen und Objekte                              | Umschalt+Strg+L        |
|-------------------------------------------------|------------------------|
| Ebene hinzufügen                                | Umschalt+Strg+N        |
| Fhene umbenennen                                |                        |
| Aktuelle Ebene ein-/ausblenden                  |                        |
| Aktuelle Ebene sperren/entsperren               |                        |
| Zur darüberliegenden Ebene umschalten           | Strg+Bild auf          |
| 盖 Zur darunterliegenden Ebene umschalten        | Strg+Bild ab           |
| Auswahl zur darüberliegenden Ebene verschieben  | Umschalt+Bild auf      |
| Auswahl zur darunterliegenden Ebene verschieben | Umschalt+Bild ab       |
| Auswahl zur anderer Ebene verschieben           |                        |
| Ebene nach ganz oben                            | Umschalt+Strg+Pos1     |
| बे <b>≢े</b> Ebene anheben                      | Umschalt+Strg+Bild auf |
| 送 Ebene absenken                                | Umschalt+Strg+Bild ab  |
| ₩ Ebene nach ganz unten                         | Umschalt+Strg+Ende     |
| Aktuelle Ebene duplizieren                      |                        |
| Aktuelle Ebene löschen                          |                        |

**Bild 8.6** Ebenendialog über Menü

Ihnen wird auffallen, dass bereits viele Operationen über den Ebenendialog erreichbar sind. Dennoch gibt es ein paar Befehle, die Sie nur über die Menüleiste oder mittels Tastenkombinationen erreichen. Diese werden wir nun einzeln betrachten. Wir gehen dabei das Menü von oben nach unten durch.

#### **Zur darüberliegenden Ebene umschalten Strg + ↑**

Mit der Tastenkombination schalten Sie auf die nächste Ebene nach oben um.

## **Zur darunterliegenden Ebene umschalten Strg + ↓**

Mit der Tastenkombination schalten Sie auf die nächste Ebene nach unten um.

## **Auswahl zur darüberliegenden Ebene verschieben Umschalt + ↑**

Verschiebt die ausgewählten Objekte einer Ebene in die darüberliegende.

#### **Auswahl zur darunterliegenden Ebene verschieben Umschalt + ↓**

Verschiebt die ausgewählten Objekte einer Ebene in die darunterliegende.

# **Auswahl zu anderer Ebene verschieben…**

Hierbei können Sie im sich öffnenden Dialogfenster die Ebene angeben, wohin die Auswahl verschoben werden soll.

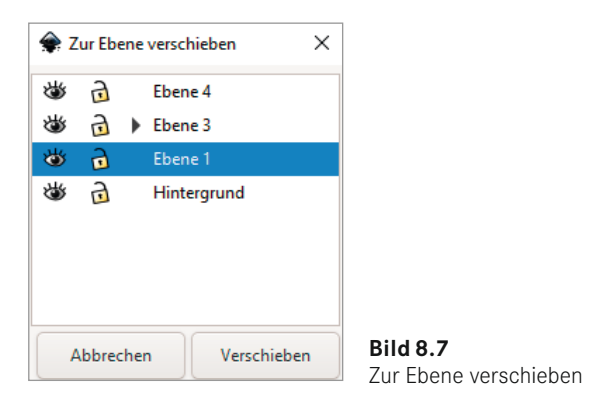

## **Aktuelle Ebene duplizieren**

Dieser Befehl kopiert die aktuell ausgewählte Ebene und legt diese darüber. Dabei wird der Name der zu kopierenden Ebene weiterverwendet und mit dem Zusatz "Kopie" versehen.

Neben den Ebenen hat sich noch so einiges in diesem Dialogfenster seit der ersten Auflage mit Version 0.48 getan. So gibt es inzwischen auch Unterebenen und es werden die Objekte angezeigt, die sich auf den jeweiligen Ebenen befinden.

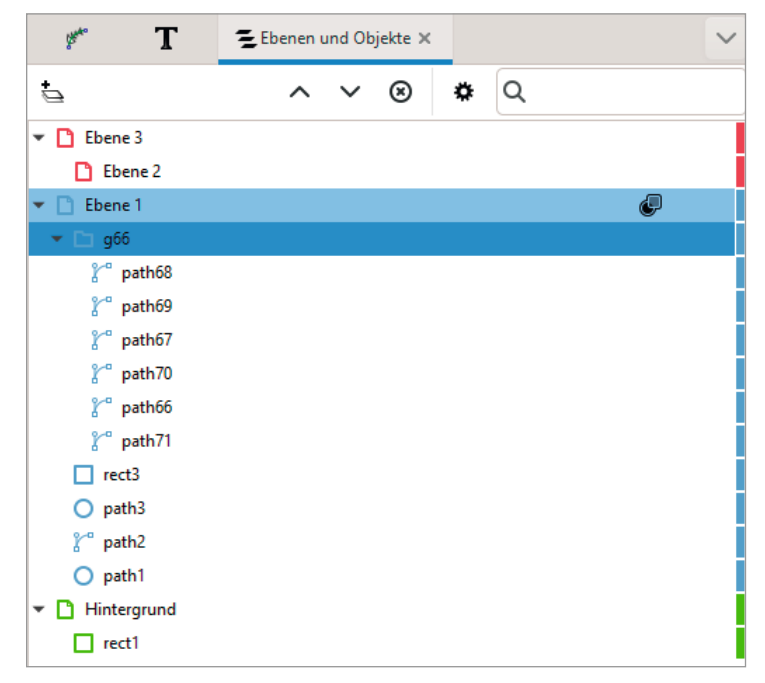

**Bild 8.8** Ebenen und Objekte

Der neue Dialog unterteilt die Objekte und Ebenen sehr übersichtlich mit unterschiedlichen Farben und es gibt nun auch kleine Markierungen an Objekten, woran Sie erkennen können, ob etwas maskiert  $\Box$  rect1 oder geschert wurde.

Der Dialog bietet noch weitere Vorteile. Sie können nun mehrere Objekte auswählen und auf andere Ebenen verschieben oder auch Unterebenen von Hauptebenen erstellen.

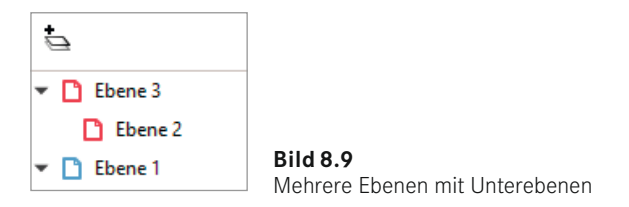

Wenn Sie die Taste **ALT** gerückt halten und mit dem Mauszeiger über die Objekte im Ebenendialog gehen, werden diese auf der Zeichnung hervorgehoben.

Inkscape bietet zudem auch ein Kontextmenü an, wenn Sie mit der rechten Maustaste auf ein Objekt im Dialog klicken. Damit können Sie schnell auf die wichtigsten Befehle zugreifen.

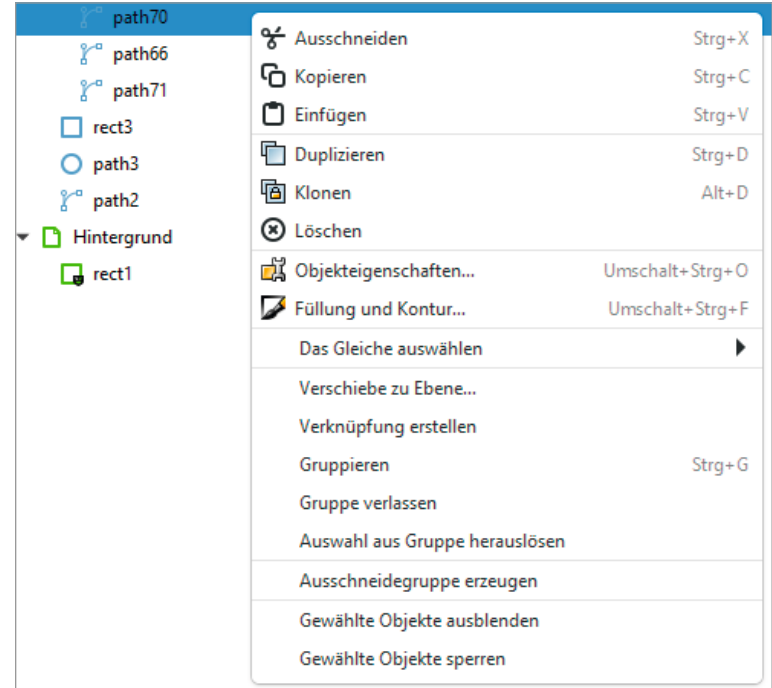

**Bild 8.10** Kontextmenü im Ebenendialog bei ausgewähltem Objekt

# $EZ$

Zusammenfassend lässt sich sagen:

Ebenen sind nicht zwingend erforderlich, mit ihnen lässt sich aber die Zeichnung geschickt strukturieren. Ebenen erleichtern nicht unbedingt die Arbeit, denn Sie müssen nun zusätzlich darauf achten, dass Sie auf der richtigen Ebene arbeiten.

# **■ 8.2 Ausschneiden und Maskieren**

Ausschneidungspfade und Maskierungen bringen großartige Effekte hervor, denn damit lässt sich in Inkscape festlegen, welcher Bereich eines Objekts beziehungsweise einer Gruppe sichtbar ist. Während beim Ausschneiden ein bestimmter Pfad den sichtbaren Teil der Objekte definiert, sind bei der Maskierung die Transparenz und die Helligkeit dafür zuständig. Bei diesen Operationen werden die Objekte an sich nicht modifiziert, sondern nur in ihrem Erscheinen verändert.

# **Index**

## Symbole

3D-Box 76 3D Polyeder 365 3D-Text 193, 200 3D-Werkzeug 39 .icc 105 .icm 105 \*.py 342  $*$ .svg 5

# A

alle Gruppen aufheben 343 Anfasser zeigen 168 Aufrauen 149 Auf Sichtbares reduzieren 131 Ausdünnung 122 Aus Pfad erzeugen 343 Ausschneiden 157 Ausschneidungspfade 216 Auswahlwerkzeug 65

# B

Bearbeitungshistorie 261 Beleuchtung mit Glanzlichtern 327 Bemaßung 169 Benutzerhandbuch 263 Bézier-Kurven 40f., 120 Bézier-Pfad 118 Bild 320 Bilder 346 Bitmap-Bilder 221 Blocksatz 189 Bögen 83 boolesche Operationen 133, 158

Breadcrumb 277 B-Spline 168 Buchstabenabstand 192 Buchstabensuppe 376

# $\overline{C}$

Child-Element 307 Clip Art Library 242 CMS 105 CMYK-Modell 100 CSS 274

# D

Dateiexport 382, 387 Dateiformate 390 Deckkraft 101 Deformationstypen 155 Design 280 Dialogfenster andocken 257 Differenz 134 diffuse Beleuchtung 328 Division 135 Dokument 347 Dokumenteneinstellungen 337 Dokumentüberblick 339 DPI 347 Drahtgitter 367 Drehung 255 Dreieck 367 Druckempfindlichkeit 122, 136 Drucken 392 Dynamischer Versatz 129

# E

Ebenen 208, 291 – erstellen 209 Ebenendialog 210, 214, 285 Einrasten 231 – an Pfaden 232 Einstellungen 336 Ellipsen 38, 81 – aus Punkten 170 – durch 5 Punkte 170 Erweiterungen 342 Exklusiv Oder 134 Experimentelle Pfadeffekte (LPE) 178 Extrudieren 178, 344

# F

Faltschachtel 368 Farbeimer 44 f., 112 Farbmatrix 314 Farbraum 100 Farbverläufe 45, 74, 80, 106, 228 Farbverlaufswerte 229 Filter 298, 301 – definieren 330 Filterbausteine 302 Filter-Editor 330 Filtereffekt 302 Filtereinstellungen 301 Fließtext 188 Fluchtpunkte 77 Freihandlinien 40, 118 Freihandwerkzeug 40 Führungslinien 58, 283 Führungspfad 123 Füllen 319 Füllmuster 235 Füllung zwischen Pfaden 132 Füllwerkzeug 44 Funktionsplotter … 368

# G

Gaußscher Weichzeichner 310 GCode 355 Gedrehte Kopien 159 Gekachelte Klone 250 Gerade Liniensegmente 121 Gerätefarbprofil 105 Gestrichelte Kontur 170

Gitter 61, 171 – erzeugen 171 Gitterverformung 151 GPL 13 Gruppierungen 66 Guillotine 352

# H

Helligkeit 103 Hershey Text 376 Hilfe 263 HSL 103 HSLuv 103 HTML 273 HTML-Code 295 Hüllenverformung 151

# I

Importieren 382 Inkview.exe 247 Interaktiver Entwurf 359 Interpolieren 164, 345

# J

JavaScript 359 JessyInk 360

# K

Kacheln 160, 329 Kalender 370 Kalligrafie 40 Kalligrafisch zeichnen 42, 122 Kerning 191 Klone 248 Knoten 116, 147 – formen 127 Knotenwerkzeug 116, 124 Kombinieren 129, 326 Komponenten-Übertragung 329 Kontur in Pfad umwandeln 125 Kreis (LPE) 179 – durch drei Punkte (LPE) 179

# L

Leuchtkraft zu Alpha 314 Lineal aus Pfad 172 Lineale 56 Liniensegment (LPE) 179 Linux 19 Lorem ipsum 293 LPE = Live Path Effects 139 L-System 364, 371 Lupe 54

# M

Mac OS X 19 Maskieren 160 Maskierungen 218 Maßstab 254 Matrix falten 316 Mischen 312 Mischmodus 211 Modellieren 136 Morphologie 325 Muster 74, 80, 87, 110, 155 – Muster der Kontur 111 Muster entlang Pfad 153

# N

Nachzeichnen 257 Nullpunkt 34

# O

Objekteigenschaften 243 Objekte in Füllmuster umwandeln 232 Objektrahmen 173 Objektverbinder 49, 55 Offsetdruck 102 Originalpfad klonen 161

# P

Parallel (LPE) 180 Parametrische Kurven 366 Perspektive 79, 236 Perspektive/Umhüllung 156 Pfad – modifizieren 362 – visualisieren 363 Pfad anheften 173

Pfade 116 – entfernen 44 – erstellen 117 – umwandeln 117 – verbiegen 150 – zerschneiden 135 Pfad-Effekte 145 Pfadwerkzeuge 40 Pipette 48 Pixelgrafik 5 Polargitter 369 Polygon 38, 83 Potrace 221 Punkte interpolieren 174

# Q

Quadrat 36

# R

Raster 363 Rechteck 36 Rechteckwerkzeug 73 Rechtschreibprüfung 196 regulärer Text 188 Reihen und Spalten 230 Rendern 364 RGB 100 Richtung umkehren 133

# S

Sättigung 103, 315 Schraffur 161 Schriftartensammlung 190 Senkrechte Winkelhalbierende (LPE) 180 SIOX 221 Skizze 162 Slicer 293 Speichern 386 Speichern von Text 193 Spiegelschrift 200 Spiegelsymmetrie 163 Spirale 86 Spiralpfade 174 Spiral-Pfade 118 Spiralwerkzeug 39 Spirograph 371 Spitzenverhältnis 83

Statusleiste 34 Stern 38, 83 Strichcodes 372 Subpfad 164 Sub-Pfad 117 subtraktiver Farbraum 100 SVG 4 SVG-Format 11 SVG-Viewer 247 Symbole 260 Symmetrie 252 symmetrisch 51 Systemanforderungen 9

# T

Tangente an Kurve (LPE) 180 Template 280 Text als Pfad 138 Text an Formen 194 Text an Pfaden 195 Textbearbeitung 187 Textbox 189 Textdialog 189 Texterweiterungen 198 Textwerkzeug 49 Tipps und Tricks 228 Transformation an 2 Punkten 156 Transformationen 229 TrueColor 100 Turbulenz 320 Typografie 377

# U

Überschneidung 134 Umschichten 343 Unschärfe 101 Unterpfad 117 – interpolieren 163 – vernähen 164 Unterschneidung 191

# V

Vektorgrafik 5 Vektorisieren 221 f. Vektorisierungsoptionen 223, 226 Verbindungsart 176 Verbundener Versatz 129

Vereinfachen 132, 149 Vereinigung 133 Verlaufsgitter 107 Versatz 318 Versatzkarte 317 Verschiebung 253 Von Koch 166

# W

Wackeln 123 Weblayout 275 Webseite 267, 276 Webstandards 269 Werkzeugeinstellungsleiste 72 Werkzeugleiste 35 Windows 16 Windows32-Vektor-Druck 353 Winkelhalbierende (Angle bisector) 181 Workshop 182, 263

# X

XML-Editor 238, 303

# Y

Y-Richtung 73

# Z

Zahnrad 177, 373 Zerlegen 130 Zerschneiden 167 Zersplittern 131 Zittern 123 Zoomfaktor 34, 54 Z-Ordnung 68, 133, 217 Zufälliger Baum 373 Zusammenführen 324 Zusätzliche Erweiterungen 378 Zwischen Konturen füllen (LPE) 182